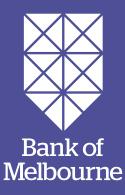

# Registering for Mobile Banking.

A step-by-step guide to help you register for banking on your phone or tablet.

## How do I register for Mobile Banking?

#### Step 1

Download the Bank of Melbourne App and select Register.

#### Step 2

Enter your card or account number and date of birth and select Continue.

#### Step 3

Select a phone number to receive your Secure Code. You can choose to have it sent via SMS or voice. Select Send.

#### Step 4

Enter the Secure Code and select Authenticate.

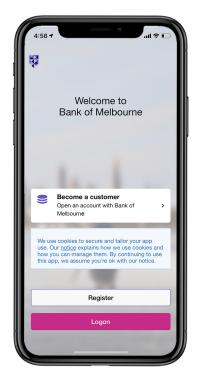

#### Step 5

Set and confirm your Security Number and Password. You will use these to log onto Internet Banking. Select Continue.

#### Step 6

Your registration is complete. Make a note of your Customer Access Number (CAN). You can also choose to receive your CAN via SMS. Select Continue to banking to finish.

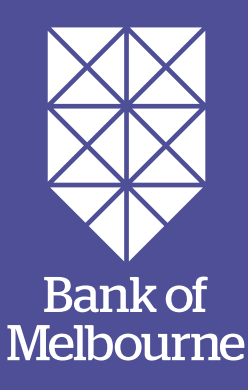

### You've got questions? We've got time to talk.

🖒 Call 1300 605 266

Visit **bankofmelbourne.com.au**